# **Parent Access Account Creation Instructions**

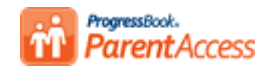

The software that was used to check student grades has been replaced with a new version of Parent Access. Parent Access will provide you with information about your child's progress. Just follow these steps to get started. **NOTE**: The link to Progress Check is also available on your school web page under Student/Parent.

Step 1: Go to [https://pbaccess.hccanet.org](https://pbaccess.hccanet.org/) and select your student's school district from the list

# **Step 2: Select create your account**

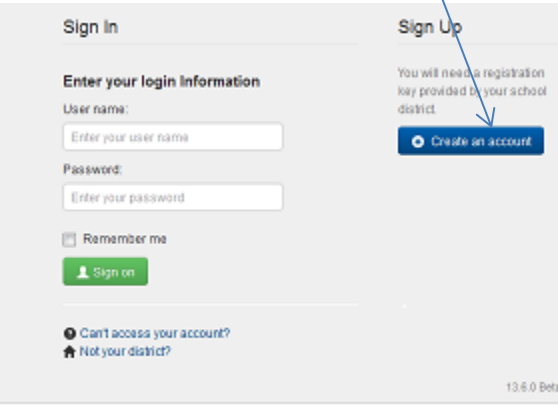

**Step 3: Select Parent as Account Type** 

Select the type of account you would like to create:

A parent account provides you access to view your children's

progress, assignments, attendance, etc. Use this option to

A student account provides students access to view

information about their classes such as homework, graded assignments, etc. Use this option to create a student

Parent

Student

account

ΠE

create your account

# **Step 5: Enter Account information and continue**

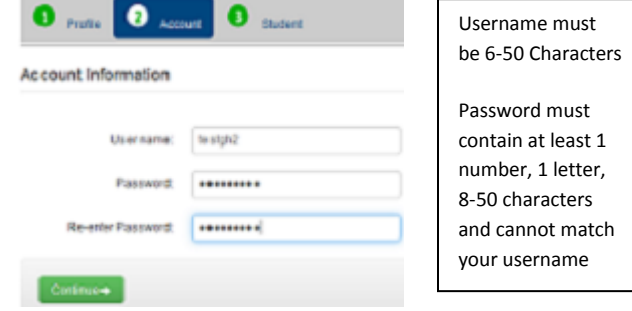

**Step 6: Enter the below Student Information exactly as provided by the school: Registration Key: First Name:** 

**Last Name:** 

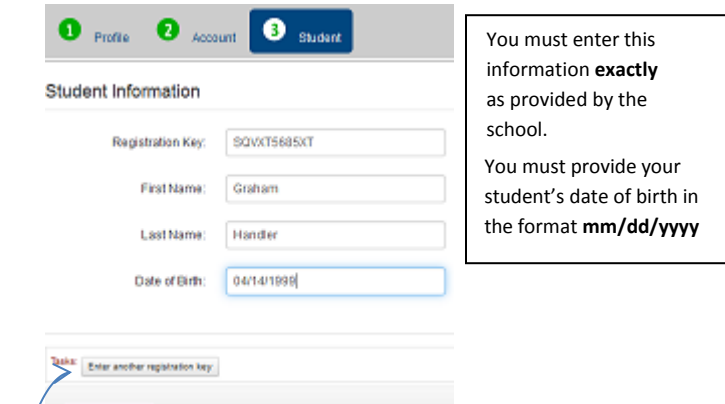

# **Step 4: Enter your demographic data and continue**

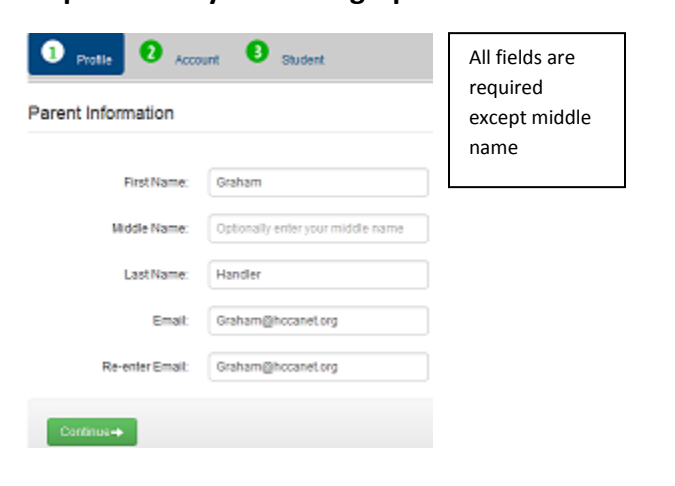

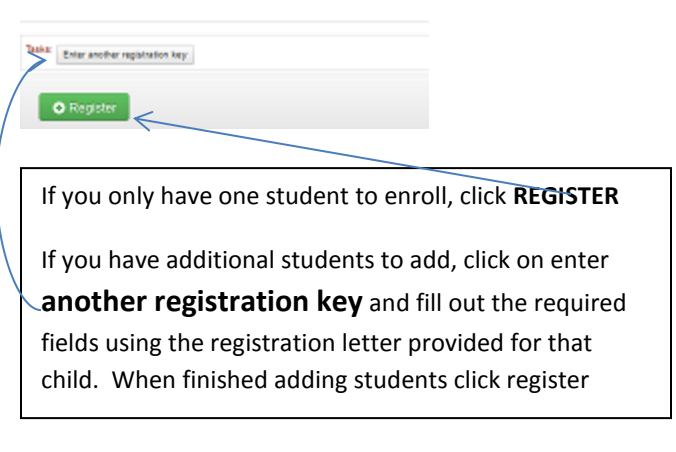

# **Step 7: Sign on using the newly created account information**

# **Parent Access Account Creation Instructions**

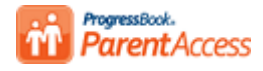

# **Step 7 Continued:**

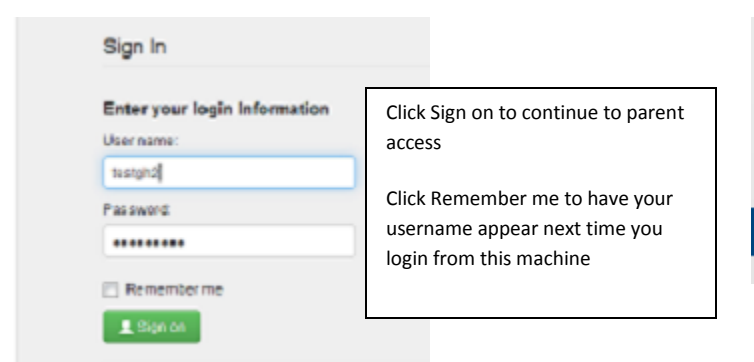

# **User information:**

The parent has to manage and create the account using the key provided on this sheet. If you can't access your account after you have registered, you must return to the website

[https://pbaccess.hccanet.org](https://pbaccess.hccanet.org/) and click Can't access your account (see below).

# **Can't access your account:**

bign in

User name

testph Passwor ......

 $2.8$ 

O Can't **合** Not yo

@ Iforgot

# Enter your login Information

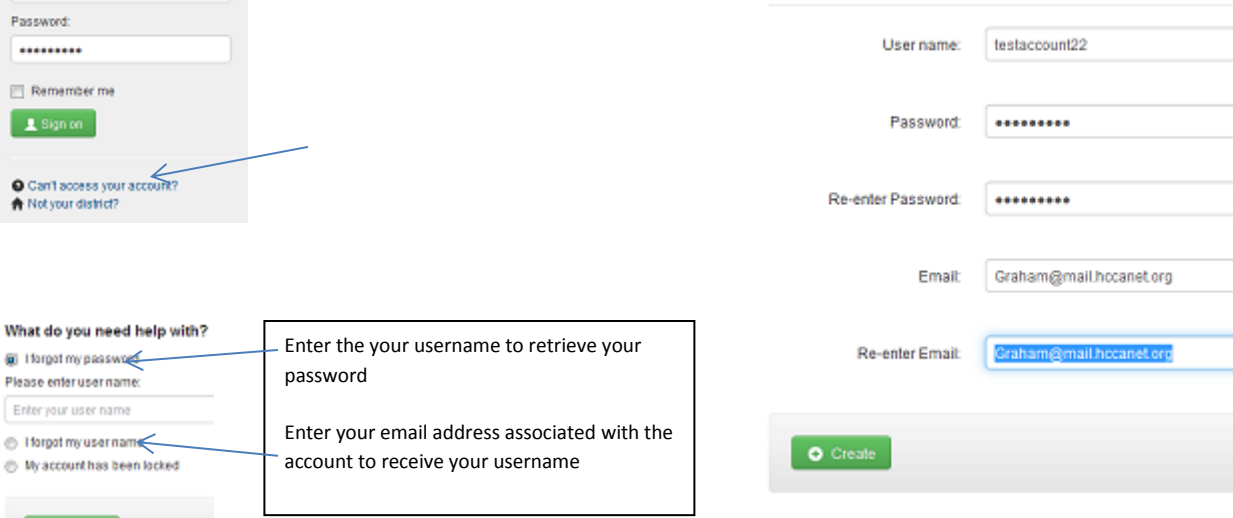

# **Create Student Accounts:**

**FAMILY INFORMATION** 

**⊠** Alerts

**O** Profile

- Change Password
- Manage Students

Click **Manage Students** on left hand navigation bar to begin the process of creating an account for your student(s)

Cancel

# **Manage Students**

### **Students**

Use this page to register additional students to your account, create an account for your student(s), and/or reset a student password(s).

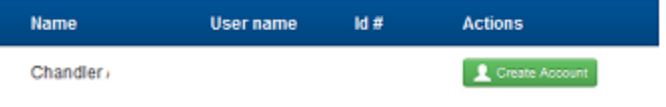

Fill out the fields below to complete the student account creation process. The username and passwords rules in step 5 apply to the student account as well. Email cannot be the same as the parent account email. To complete the process click create

### **Manage Students**

Create Student Account For Chandler

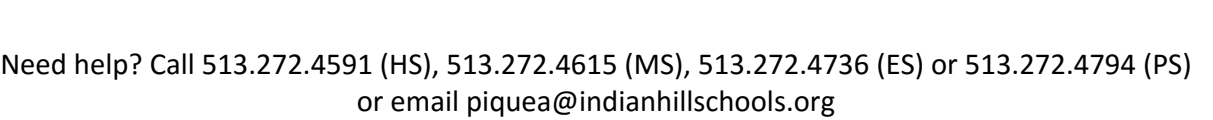